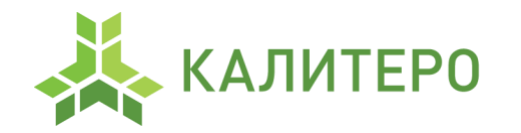

[www.kalite.ro](http://www.kalite.ro/) | [info@kalite.ro](mailto:info@kalite.ro) 123060, г. Москва, ул. Маршала Рыбалко, дом 2 корпус 8 ОГРН 1167746396102 ИНН 9729003736

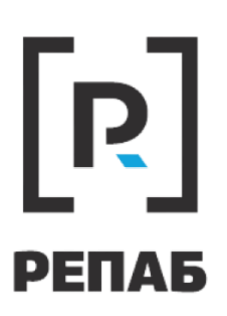

Описание функциональных характеристик программного обеспечения и информация, необходимая для установки и эксплуатации программного обеспечения

# Оглавление

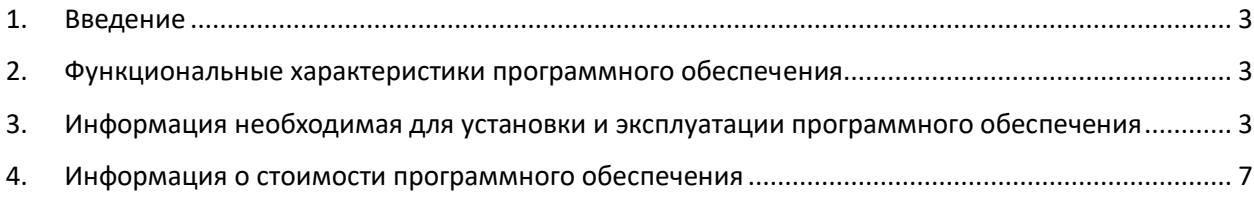

### <span id="page-2-0"></span>1. Введение

В настоящем документе дано описание основных функциональных характеристик программного обеспечения РЕПАБ.

ПО РЕПАБ – это облачный сервис для совместной работы со статьями. Позволяет создавать, хранить и публиковать документацию.

#### <span id="page-2-1"></span>2. Функциональные характеристики программного обеспечения

Функциональные возможности ПО РЕПАБ включают в себя:

- создание структурированной базы знаний, содержащей множество универсальных информационных статей;
- использование таблиц, схем, элементов мультимедиа при создании статей;
- совместное редактирование статей;
- преднастроенные шаблоны для создания типовых статей;
- интеграцию с внешними приложениями:
- возможность импорта и экспорта статей;
- возможность публикации статичных сайтов с документацией;
- поддержку собственных доменов.
- <span id="page-2-2"></span>3. Информация необходимая для установки и эксплуатации программного обеспечения

ПО РЕПАБ предусматривает использование, как интерфейса администратора, так и интерфейса пользователя.

ПО РЕПАБ работает в браузерах:

- Chrome версии 109 и выше;
- Яндекс.Браузер версии 22 и выше;
- Safari версии 16 и выше.

Мобильное приложение работает на любом устройстве Android версии 12 и выше, iOS версии 15 и выше.

#### 3.1. Инструкция для входа в сервис Репаб (интерфейс администратора)

После того как Правообладатель системы заводит данные организации, на телефон/почту Администратора поступит сообщение с просьбой ввести данные для авторизации в системе.

#### 3.2. Инструкция для входа в сервис Репаб (интерфейс пользователя)

#### 3.2.1. Приглашение пользователя на регистрацию в Repab:

1) Администратор переходит на главную страницу пространства.

2) Администратор в разделе Доступ вводит e-mail пользователя и нажимает Пригласить.

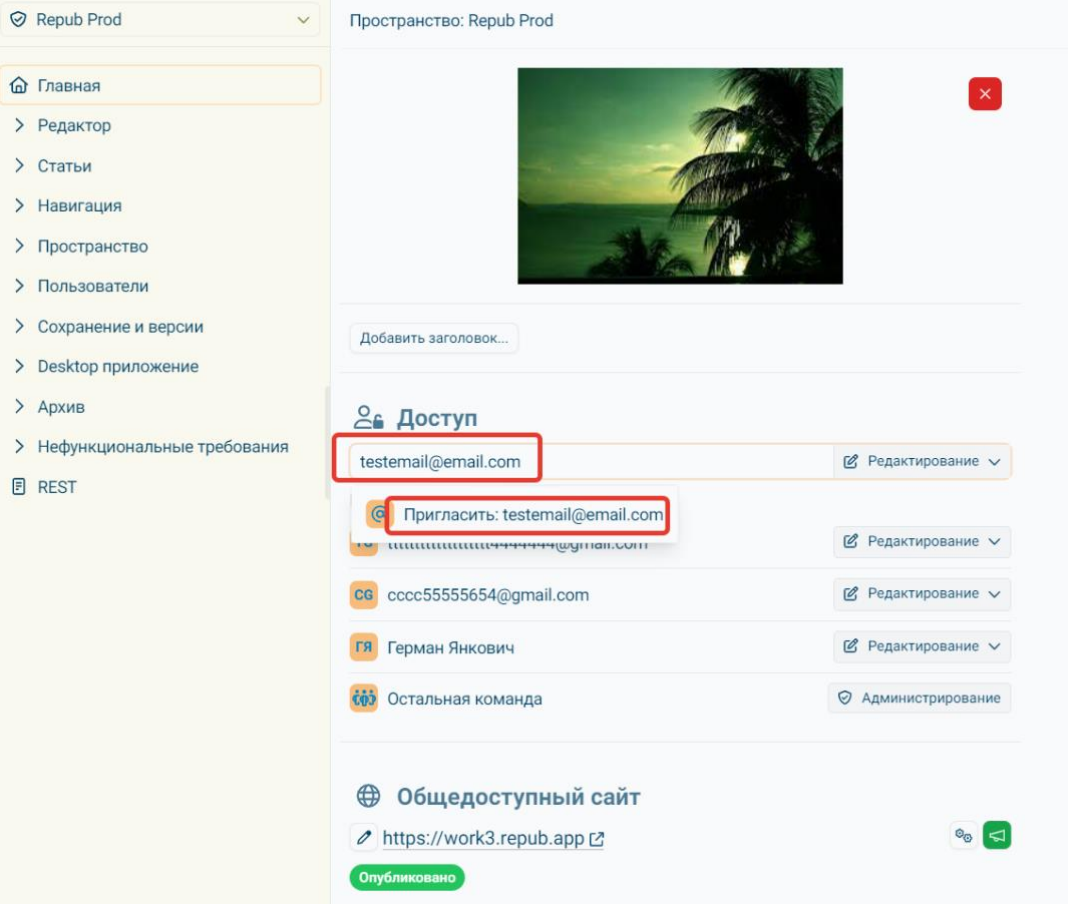

3) Пользователь получает письмо на e-mail с ссылкой для регистрации.

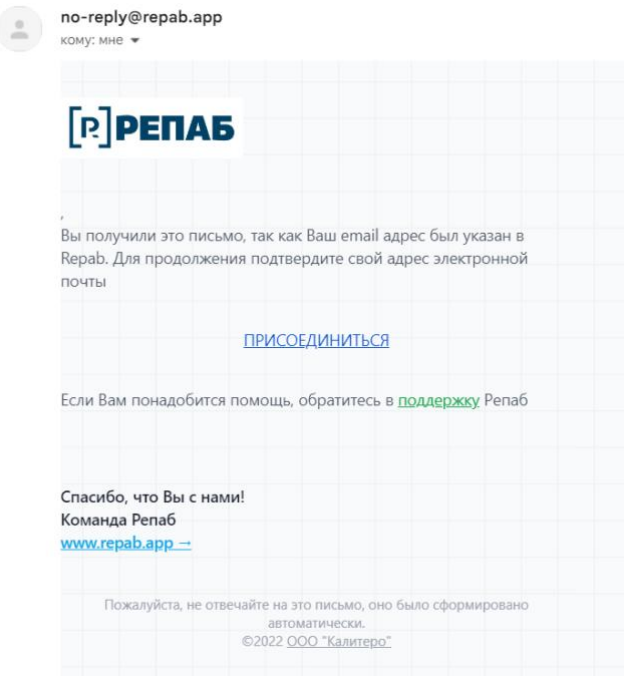

4) Пользователь переходит по ссылке и происходит регистрация.

5) Пользователь авторизуется в системе.

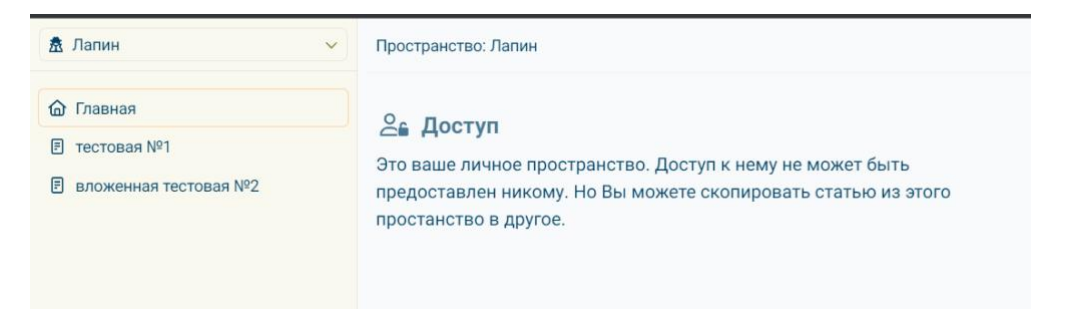

3.2.2. Аутентификация пользователя в Repab:

1) Пользователь нажимает кнопку войти на главной странице Repab.

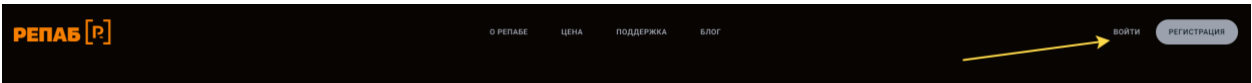

2) Пользователь вводит свой e-mail в поле для ввода.

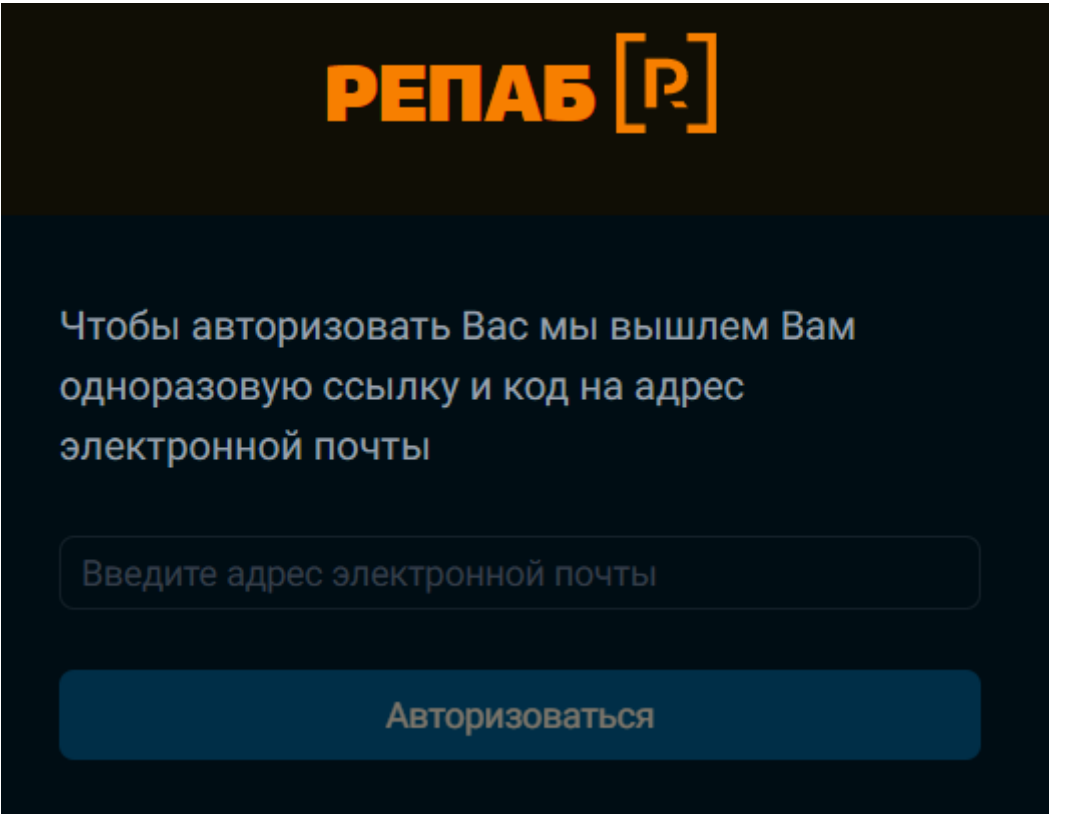

3) Пользователь получает письмо на e-mail с четырехзначным кодом и ссылкой для Аутентификации.

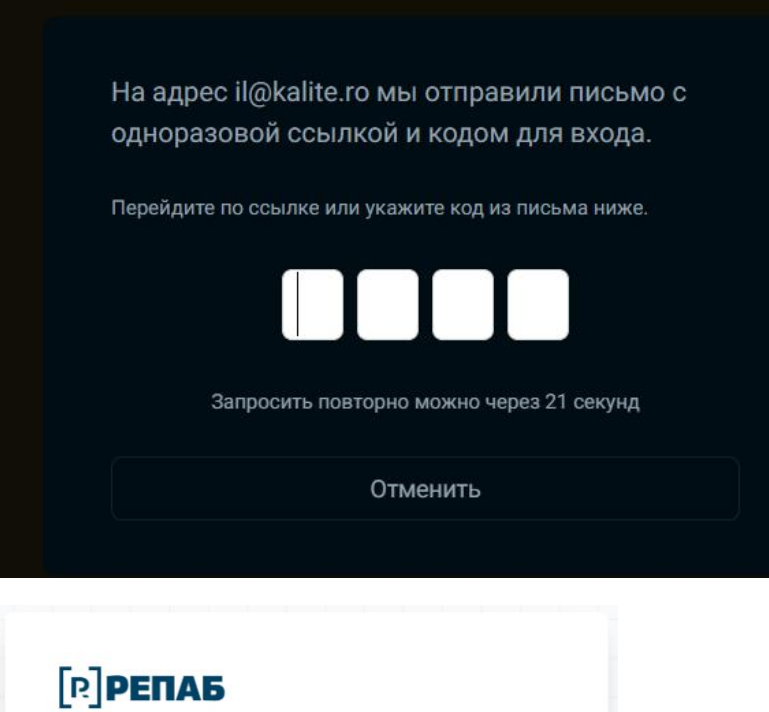

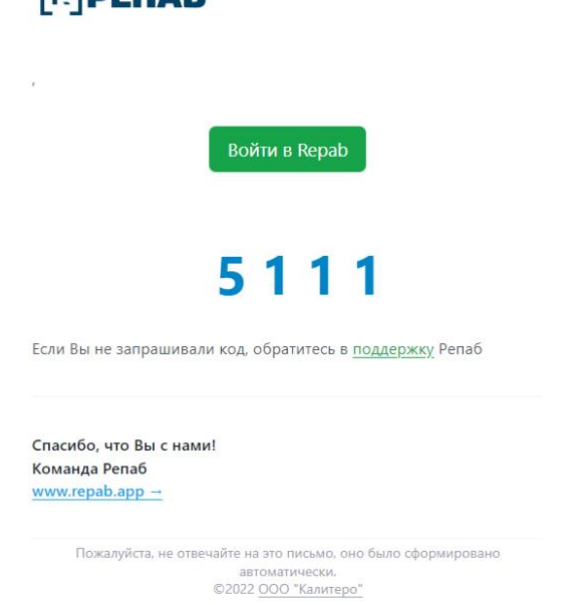

4) Пользователь вводит четырехзначный код на странице Аутентификации Repab или переходит по ссылке.

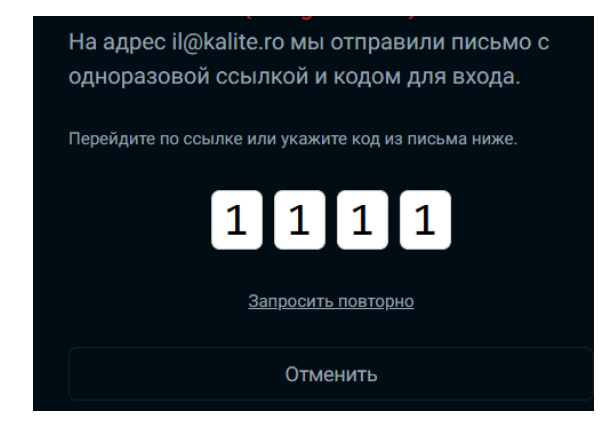

5) Аутентификация завершена.

## <span id="page-6-0"></span>4. Информация о стоимости программного обеспечения

Стоимость пакета лицензий ПО РЕПАБ зависит от кол-ва работников, зарегистрированных в сервисе, и рассчитывается индивидуально, для получения расчёта необходимо связаться с Владимиром Мишатиным по телефонам +7 (495) 922-2542 или воспользоваться формой обратной связи на сайте.